# E-BIKE NAVIGATION

8ET

48 km

11.4 km

# App Quickstart Guide

# HOW TO USE THE NAVIGATION FUNCTION OF YOUR IMPULSE EVO E-BIKE:

# *Quick guide to the Impulse Evo app "E-Bike Navigation"*

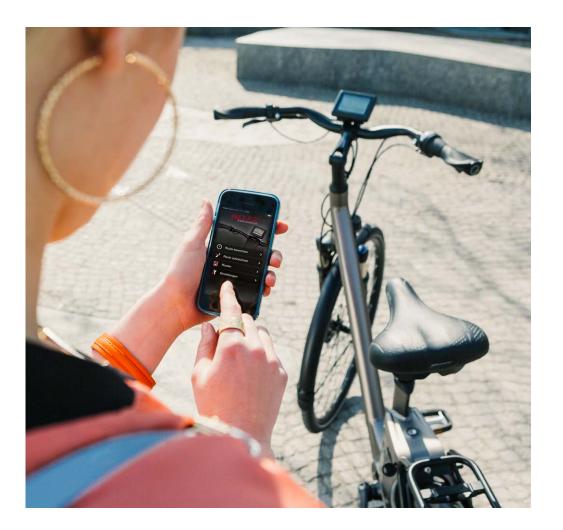

**Intelligently networked:** The Impulse Evo app and a Bluetooth connection between your smartphone and the Impulse Evo Smart Display are all you need to activate the navigation function that comes with your E-Bike with Impulse Evo drive system. Then you're ready to read navigation directions conveniently from your display.

The Naviki navigation software has been specially developed for cyclists and will guide you reliably to your destination – whether you're planning a conventional start point to destination trip or a round trip around your location. You can record the routes you have ridden and share them with other Naviki users.

And with the aid of the handy POIs (Points of Interest, such as places to stay or eat and drink, plus bicycle repair shops), you will always find everything you need, including for long journeys.

The key functions are described in detail below. We wish you lots of enjoyment with the Impulse Evo app and happy cycling on your Impulse Evo E-Bike.

# **CONTENTS**

- » **1.** Installing the Impulse Evo app "E-BIKE NAVIGATION"
- » 2. Pairing your smartphone with the Impulse Evo Smart Display
- » 3. Route planning with the Impulse Evo app "E-BIKE NAVIGATION"
- » 4. Showing the navigation on the Impulse Evo Smart Display
- » 5. Other functions of the Impulse Evo app "E-BIKE NAVIGATION"
- » 6. Recharging your smartphone at the Impulse Evo Display
- » 7. App: Impulse E-Bike Navigation/Download

# Impulse Evo Smart Display

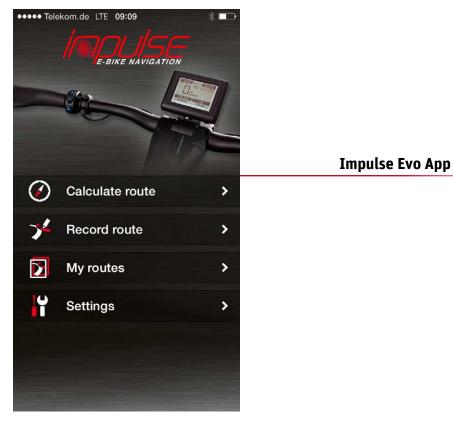

## 1. Installing the Impulse Evo app "E-BIKE NAVIGATION"

Where can I obtain the Impulse Evo app "E-BIKE NAVIGATION"?

a) On the website, via a link to the respective App Store

» App Store

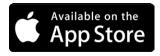

» Google Play Store

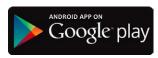

**b)** By entering the search term "E-Bike Navigation" in the Apple or Google app stores

With which devices and operating systems is the Impulse Evo app "E-BIKE NAVIGATION" compatible?

- » With Apple smartphones with iOS operating system:  $\geq$  7
- » With smartphones with Android operating system: ≥ 4.3.3

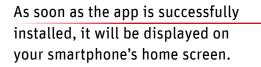

E-BIKE NAVIGATION

Calculate route

**Record route** 

My routes

Settings

>

>

>

>

••••• Telekom.de LTE 09:09

( )

 $\mathbf{\Sigma}$ 

Ŷ

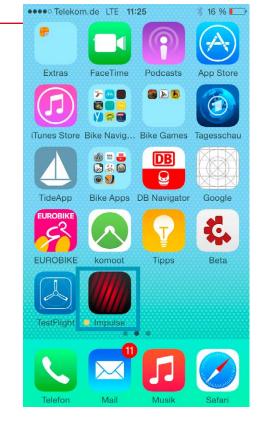

Click on the Impulse icon to open the "E-BIKE NAVIGATION" app.

## 2. Pairing your smartphone with the Impulse Evo Smart Display

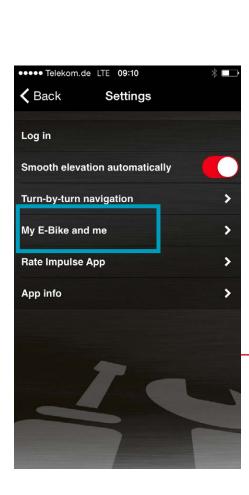

Step 1: Switch on the Pedelec.

Step 3: Select "Settings".

Step 2: Open the Impulse Evo app

"E-BIKE NAVIGATION"..

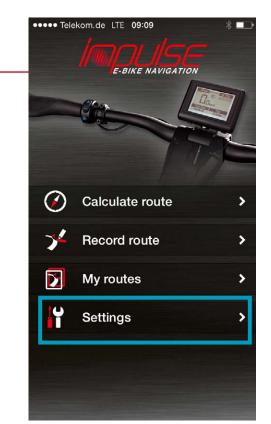

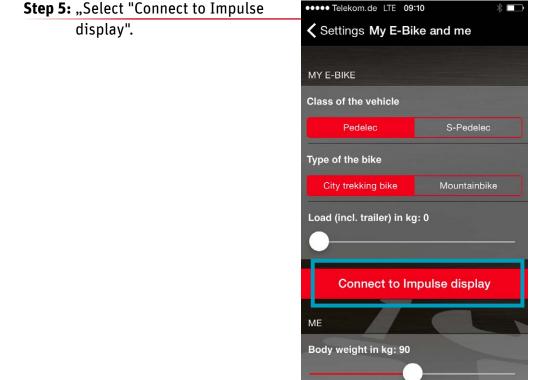

Step 4: Select

"My E-Bike and me".

The app begins to search. After a short time, all Bluetooth-enabled E-Bikes are displayed in the form of a number combination.

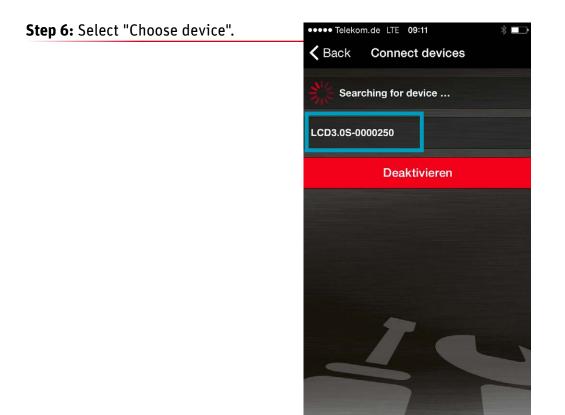

Choose the Impulse Evo bike that you want to connect to your smartphone. You will find the number of your E-Bike on the back of the Impulse Evo Smart Display. This is the 8-digit SN number. The final digits of this number are the ones to need to check.

Once you have selected your chosen number combination, a red tick will appear. Your smartphone is now connected to your E-Bike.

## Your smartphone is now paired with the display!

# 3. Route planning with the Impulse Evo app "E-BIKE NAVIGATION"

Once your smartphone is paired with the Impulse Evo Smart Display, you need to launch the navigation function.

**Step 1:** Select "Calculate route".

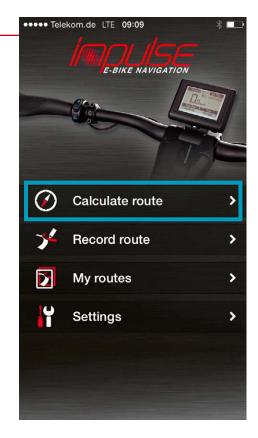

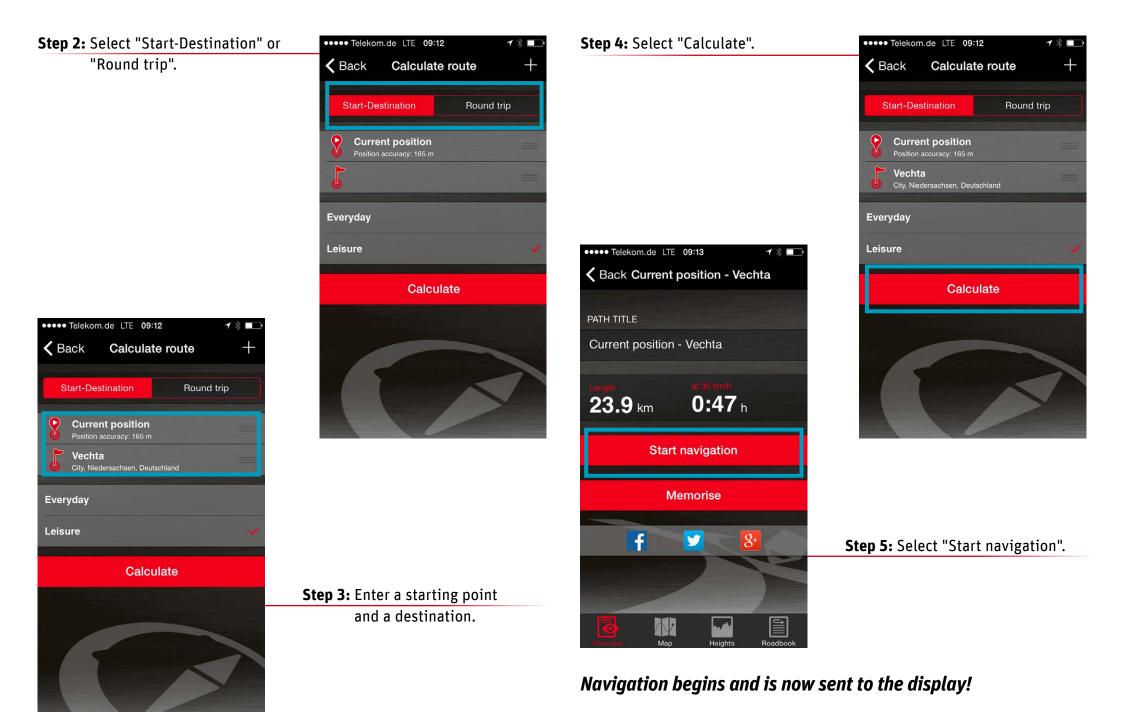

#### Showing the navigation on the Impulse Evo Smart 4. Display

Once you have paired your smartphone with the display and calculated a route, the first navigation directions will automatically appear on the Impulse Evo Smart Display!

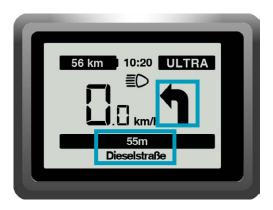

To ensure that you reach your destination without any stress, only the key information is shown on the Impulse Evo Smart Display for the sake of clarity:

- Large direction arrow »
- Distance to the next change of direction »
- Name of the street you need to take at the next turning. »

#### Other functions of the Impulse Evo app "E-BIKE **5**. **NAVIGATION"**

\*

5

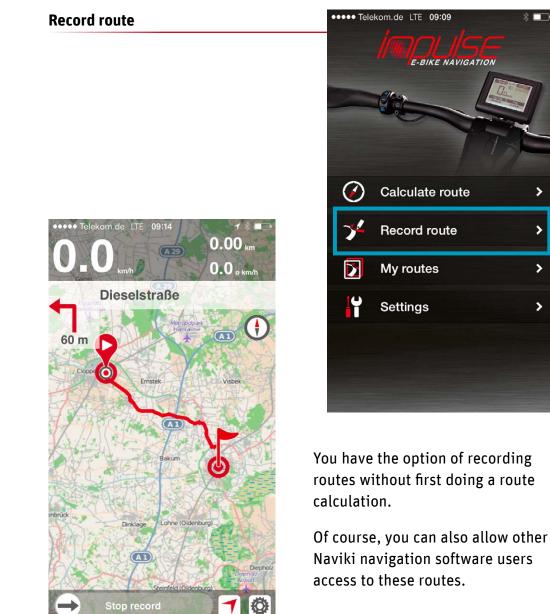

#### My routes

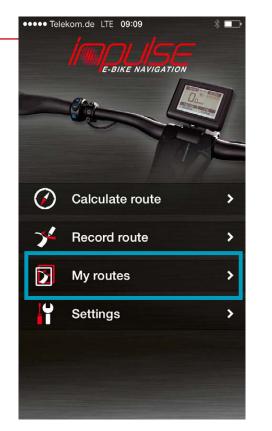

#### **Recorded routes**

Display and naming of recorded routes (incl. heights and map view). Synchronise your recorded routes with the Naviki server. Manage your own routes and add your comments before sharing them on social networks.

#### **Memorised routes**

Display, management and saving of routes that you have designated with the "Memorise" function on www.naviki.org or in the app.

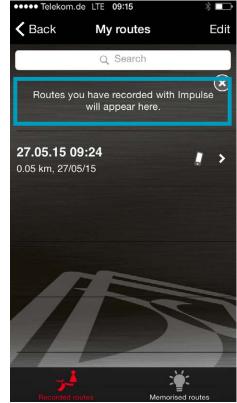

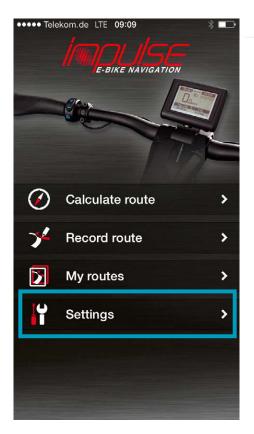

#### Other options available via "Settings":

- » **Log in:** Register free of charge at www.naviki.org so that you can share routes that you have planned, or recorded via the app, with other users and in order to use existing routes.
- » Smooth elevation automatically: When this function is activated, the elevation data determined via GPS is compared with an online database.
- » My E-Bike and me: Enter your personal details and information about the type of bike you use.
- » Rate Impulse App: Give your opinion about the Impulse Evo app "E-BIKE NAVIGATION" – we look forward to receiving your feedback.
- » App info: Here you can see which version of the Impulse app you are using.

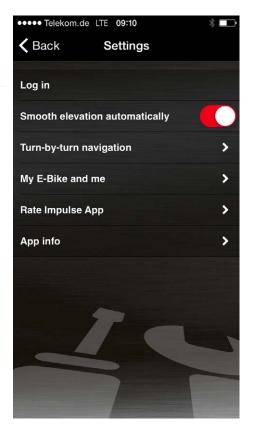

## 6. Recharging your smartphone at the Impulse Evo Display

The Impulse Evo Smart Display has a USB charging socket for charging your smartphone on the move.

Connection to the display is made via a USB-OTG (on the go) microcable, which is not included as standard. Important: Make sure that your smartphone and charging cable are securely fastened! Remember that a smartphone or cable that detaches while you're moving may cause a serious accident!

# 7. App: Impulse E-Bike Navigation/Download

#### **Technical data**

| Operating system | iOS     | ≥ 7     | Download -> App Store https://itunes.apple.com/app/id988052596                         |  |
|------------------|---------|---------|----------------------------------------------------------------------------------------|--|
|                  | Android | ≥ 4.3.3 | Download -> Google Play https://play.google.com/store/apps/details?id=eu.beemo.impulse |  |

Reproduction, in whole or in part, is not permitted without the consent of Derby Cycle Werke GmbH/Raleigh Univega GmbH. Subject to misprints, errors and technical modifications.

#### DERBY CYCLE WERKE GMBH

Siemensstraße 1-3 49661 Cloppenburg, Germany PHONE: +49 (0)4471 / 966 0 FAX: +49 (0)4471 / 966 44 845 EMAIL: info@derby-cycle.com www.derby-cycle.com

#### RALEIGH UNIVEGA GMBH

Siemensstraße 1-3 49661 Cloppenburg, Germany PHONE: +49 (0)4471 / 92 34 0 FAX: +49 (0)44 71 / 92 34 240 EMAIL: info@raleigh-univega.com www.raleigh-univega.de

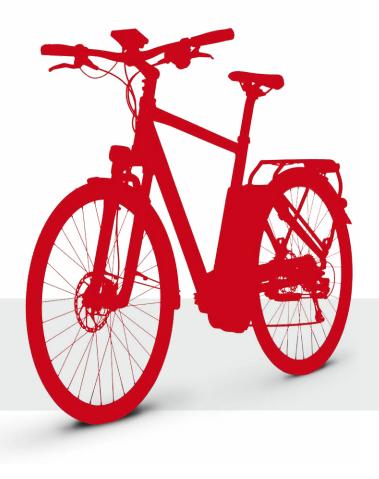